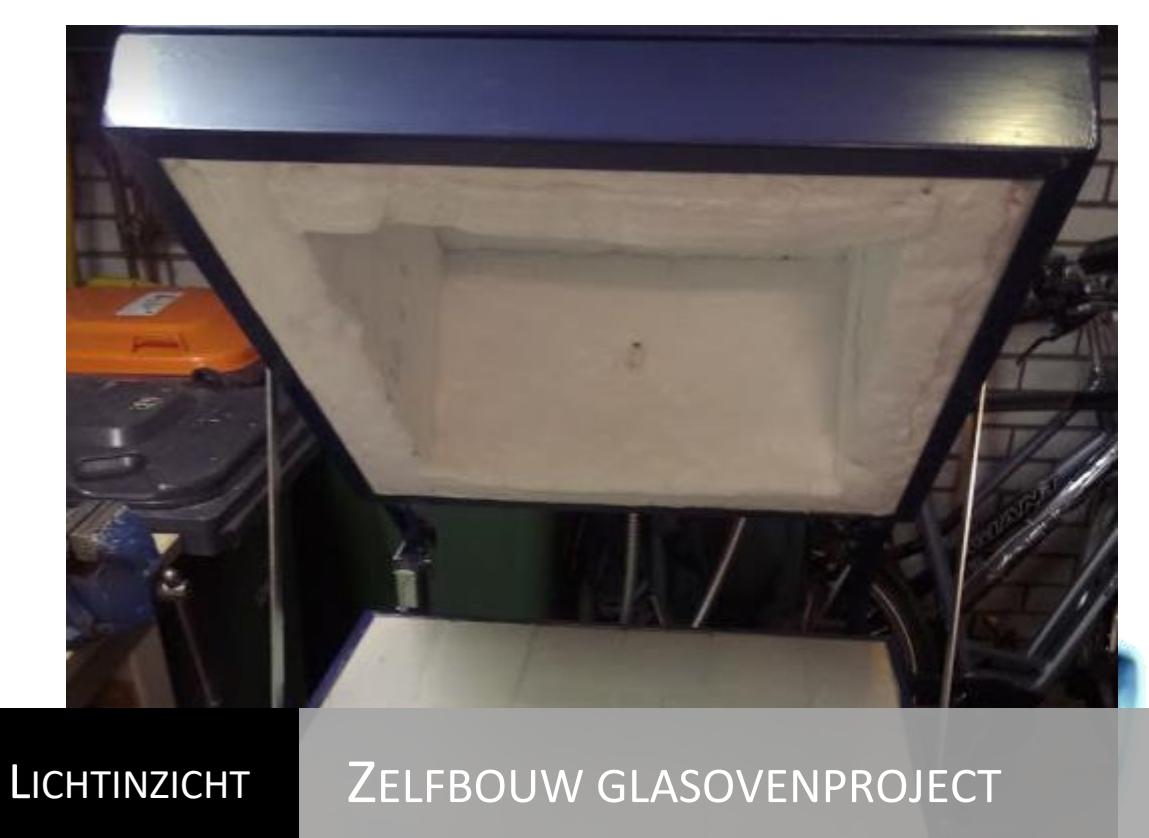

Zelfbouwproject glasfusing oven | Theo Druijven

# **Inhoudsopgave**

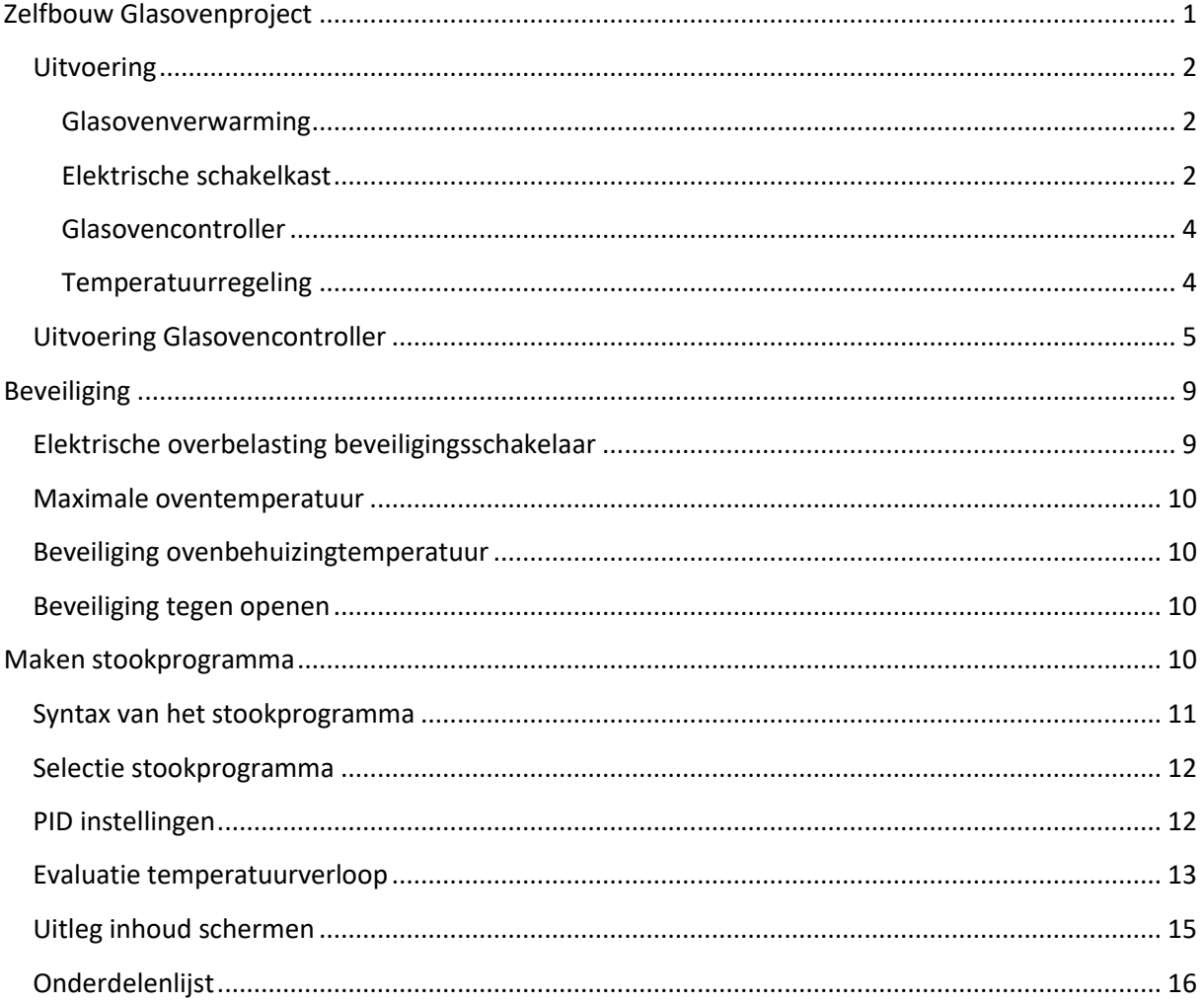

# <span id="page-1-0"></span>**Zelfbouw Glasovenproject**

De in dit artikel beschreven glasovencontroller maakt deel uit van een door Atelier Lichtinzicht gestarte project voor promotie van het zelfbouwen van een fusing glasoven. Het streven is glasliefhebbers de mogelijkheid te geven om zelf een glasoven te maken voor hun glaswerk. De zelfbouw oven kan tegen lagere kosten gemaakt worden in vergelijking met de door de industrie aangeboden ovens.

De glasovencontroller is de bedieningseenheid voor het besturen van een elektrische zelfbouwglasoven als project van atelier Lichtinzicht uit Veldhoven. De hier beschreven glasovencontroller is een zelfbouw unit voor de elektrische zelfbouwglasoven. De gebruiker kan met deze glasovencontroller zijn glasoven bedienen en eigen stookprogramma's maken.

Het zelf maken van deze glasovencontroller vereist wel elektronische kennis en kennis van de Arduino single board microcontroller. Tevens moet men om kunnen gaan met de software van de Arduino Integrated Development Environment.

## <span id="page-2-0"></span>**Uitvoering**

## <span id="page-2-1"></span>**Glasovenverwarming**

De Lichtinzicht zelfbouwglasoven heeft een vlakke bodem met daarboven beweegbare kap waar bovenin de elektrische verwarmingselementen zijn gemonteerd. Het elektrisch vermogen van de oven is gedimensioneerd voor voeding uit één groep van het 230V lichtnet. De maximaal toelaatbare opgenomen stroom van de oven is 16 Ampère. Het maximale totale vermogen bij deze stroom en spanning wordt dan 3680 Watt. In de oven van de auteur is de verwarming uitgevoerd met zes kwarts verwarmingselementen van 600W per stuk.

Voor beveiliging tegen overtemperatuur zijn in de bovenkap van de oven twee maximum temperatuursensors gemonteerd.

Voor het meten van de temperatuur in de oven is een thermokoppel aangebracht. De temperatuursensor steekt in het hete gedeelte van de oven.

#### <span id="page-2-2"></span>**Elektrische schakelkast**

In de elektrische schakelkast komen alle kabels bij elkaar, vindt de voedingsdistributie en wordt de sterkstroom geschakeld. De verwarmingselementen worden met een Solid State Relay in en uitgeschakeld. Dit relais kan stromen tot 40 A schakelen op een commando van TTL niveau.

Tevens bevat de schakelkast een thermische overstroom beveiliging en elektromechanisch beveiligingsrelais. Dit relais onderbreekt de stroomkring, als de kap van de oven wordt geopend, of de maximale kasttemperatuur bereikt is. Voor de koeling van de Solid State Switch is een ventilator en bijhorende voeding ingebouwd.

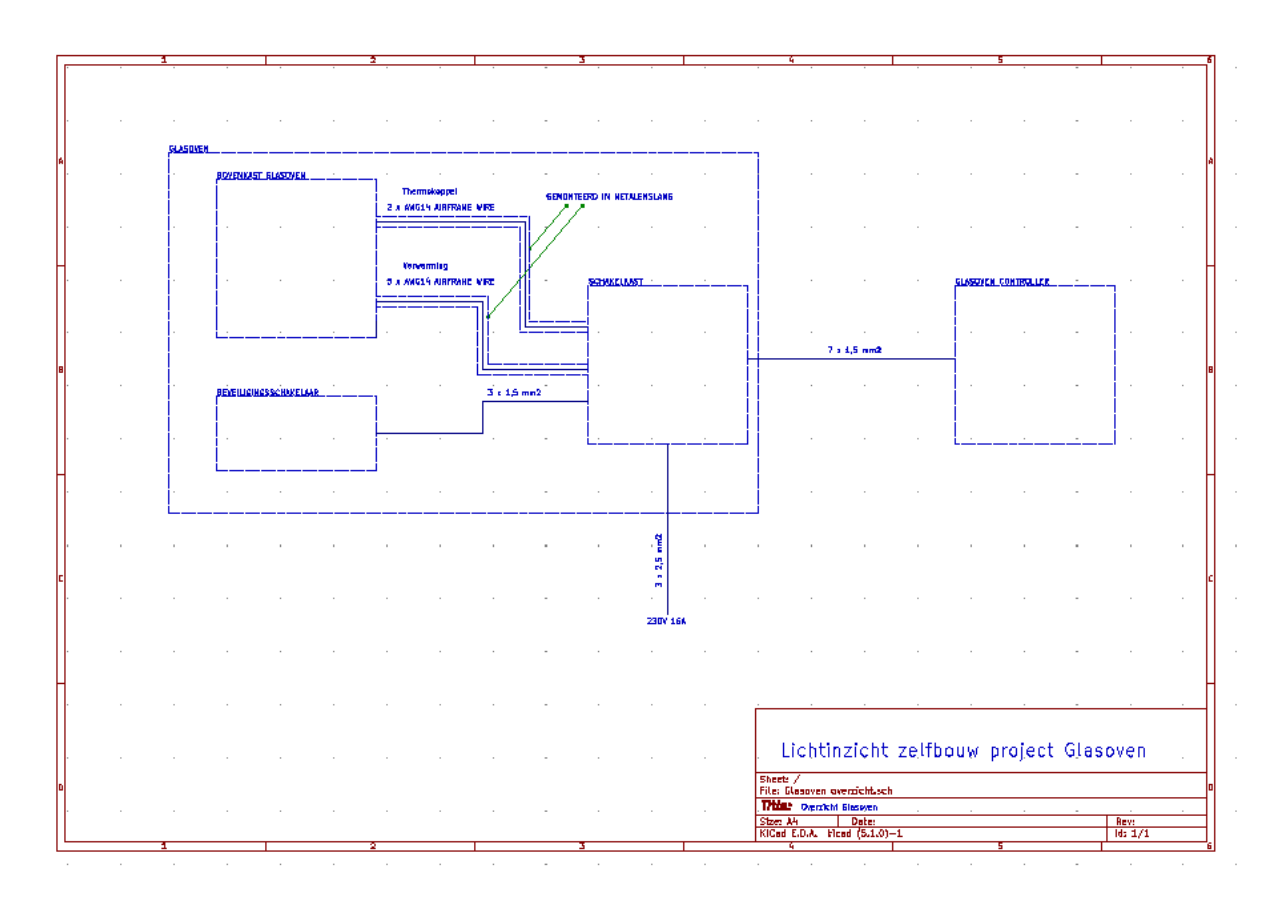

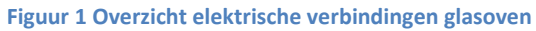

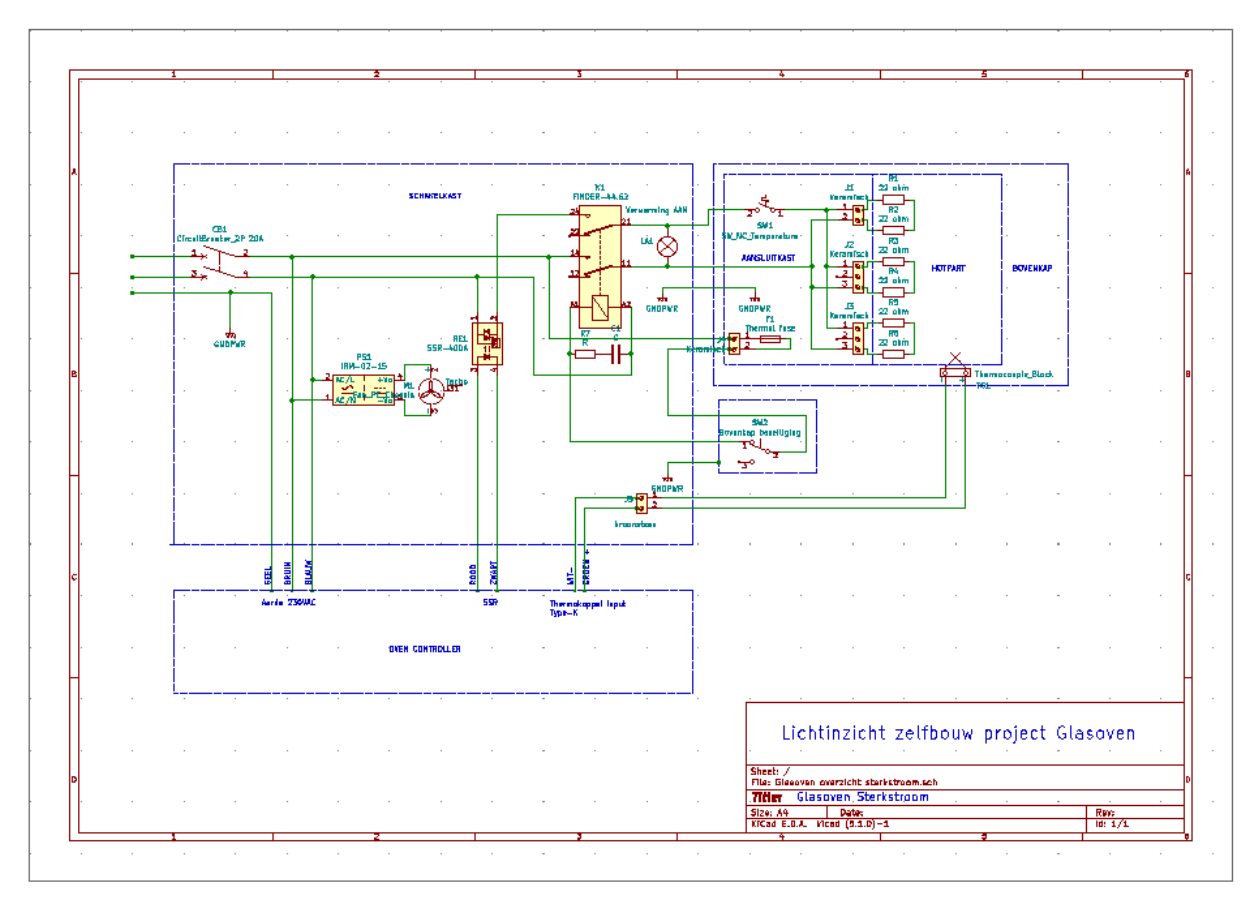

**Figuur 2 Sterkstroom schema schakelkast**

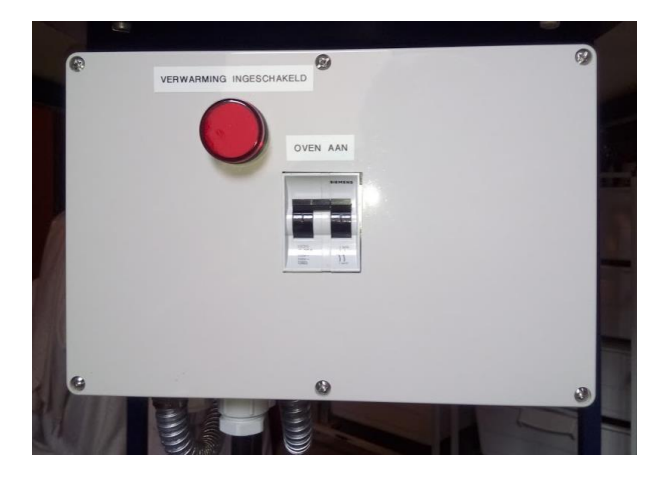

**Figuur 3 Elektrische schakelkast**

#### <span id="page-4-0"></span>**Glasovencontroller**

De glasovencontroller is met een meerpolige kabel vast op de glasoven aangesloten. Er is geen gebruik gemaakt van een connector zoals bij commercieel verkrijgbare glasoven controllers voor glasovens.

De basis voor het elektronische ontwerp van de glasovencontroller is afkomstig van de Arduino Project HUB op internet. Het elektronische ontwerp en de bijbehorende software is vrij beschikbaar voor niet commerciële doelen. De Electric Kiln Controller en de software is gemaakt door Steve Turner. De basis zo als deze op de Arduino project hub staat werkt goed

#### <https://create.arduino.cc/projecthub/MrRoboto19/electric-kiln-controller-f5c633>

Het hier beschreven van ontwerp van de Electric Kiln Controller is aangepast in ons ontwerp voor Europese spanningen en grootheden. In de software wordt de temperatuur op graden Celsius gezet en de maximaal toelaatbare oventemperatuur wordt ingesteld op 950 graden Celsius. Tevens moeten voor een nauwkeurige temperatuurregeling de drie PID-parameters worden ingesteld. Deze grootheden zijn oven afhankelijk en kunnen pas ingesteld worden als de oven helemaal operationeel is.

De software is gemaakt om een oven met drie afzonderlijke verwarmingssecties met van drie temperaturen en drie thermokoppels te besturen. In dit project wordt slechts één verwarmingssectie en één bijbehorend thermokoppel gebruikt.

## <span id="page-4-1"></span>**Temperatuurregeling**

De temperatuurregeling maakt gebruik van een PID-regeling. Met door de PID-regeling gestuurde variable in- en uitschakeltijden van de verwarmingselementen, de zo genoemde Duty Cycle sturing, wordt de toegevoerde energie aan de oven geregeld.

Voorbeeld, als de temperatuurregeling heeft uitgerekend dat er 10% vermogen moet worden toegevoerd betekent dit, verwarming 10% van de tijd inschakelen, 90% van de tijd uitschakelen. Dan wordt er 10% van 3600 Watt, is 360 Watt aan de oven toegevoerd. Bij een energievraag van 70% geldt dan, 70% van de tijd aan en 30% van de tijd uit, geeft een toegevoerd vermogen van 70% van

3600 Watt is 2520 Watt. Met deze methode wordt de oventemperatuur geregeld naar de gewenste instellingen van het stookprogramma.

De glasovencontroller bevat door de gebruiker gemaakte temperatuur-stookprogramma's. De programma's bevatten de opgedragen curve van een stook met het temperatuurverloop in tijd. Bij deze glasovencontroller, worden de stookprogramma's op een aparte computer/laptop/tablet gemaakt en opgeslagen op een Micro SD-kaart. De geprogrammeerde Micro SD-kaart wordt daarna in de controller geplaatst, daarna kan de gebruiker één van de stookprogramma's op de Micro SDkaart selecteren en starten.

De actuele temperatuur in de oven wordt gemeten met een K-type thermokoppel. Dit thermoelement geeft een elektrische spanning af proportioneel met de gemeten temperatuur in de oven. Er bestaan ook andere typen thermokoppels voor de temperatuurmeting , maar die hebben andere eigenschappen en vallen buiten de gekozen oplossing. De spanning van het thermokoppel wordt in de Thermo coupler Module MAX6675, gedigitaliseerd en aan de Arduino toegevoerd.

In de Arduino zorgt het programma met de PID regeling dat de gemeten oventemperatuur, geregeld wordt naar de in het stookprogramma opgegeven temperatuur. Zo volgt de oventemperatuur het door de gebruiker geprogrammeerde temperatuurverloop.

De bediening van de oven vindt plaats op de Glasovencontroller. Het schakelen van de 230 V voor de verwarmingselementen vindt plaats in de elektrische schakelkast. De elektrische schakelkast is voorzien van een grote rode ledlamp die aangeeft wanneer er opgewarmd wordt.

De bovenkap van de glasoven bevat de verwarmingselementen en elektrische aansluitingen. Ter voorkoming van brandgevaar en voorkoming van aanraking van elektrische delen, is de oven beveiligd met een beveiligingsschakelaar. Als de bovenkap wordt geopend schakelt de beveiligingsschakelaar, via het elektromechanisch beveiligingsrelais de elektrische spanning op de verwarmingselementen uit.

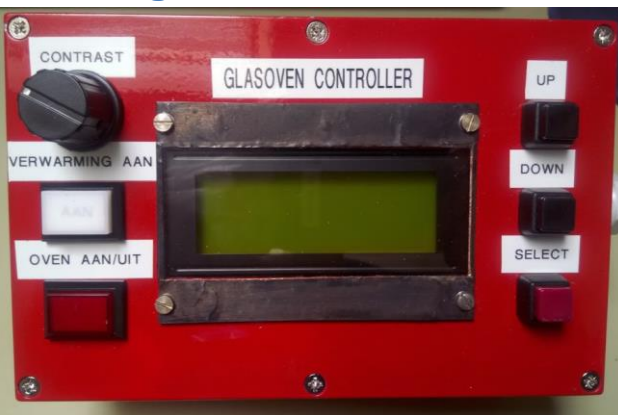

# <span id="page-5-0"></span>**Uitvoering Glasovencontroller**

**Figuur 4 Uiterlijk Glasovencontroller**

De glasovencontroller is in een aluminium kast gebouwd en is aangesloten op de elektrische schakelkast van de oven.

Voor functie van de van de oven en de ovencontroller zijn slechts zeven aders in de verbindingskabel nodig.

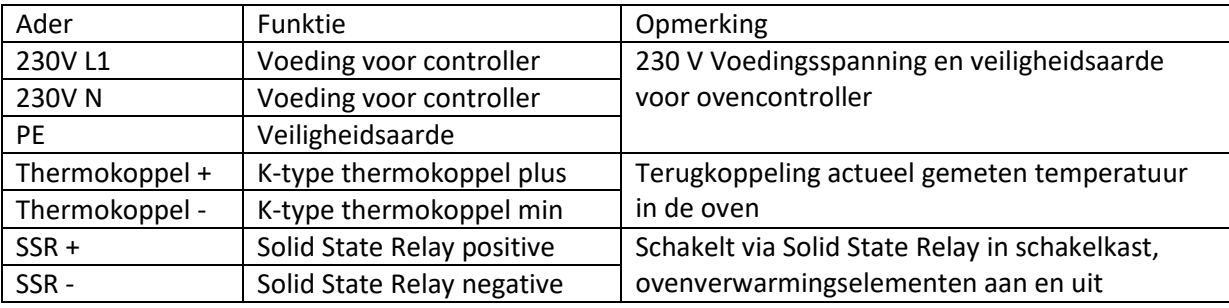

**Figuur 5 Beschrijving kabel glasovencontroller en elektrische schakelkast**

De schakelaar 'OVEN AAN/UIT', op de glasovencontroller schakelt de 230 V voeding van de netadapter in. Deze ex-smart-phone netadapter verzorgt de 5 VDC voeding van de ovencontroller. De netadapter heeft een USB aansluiting en is via een USB-A snoertje aangesloten op een Veroboard printje. Zo voorziet de netadapter de Arduino-Uno R3 Micro Controller van 5V voedingspanning . Op dit printje zijn twee stuks headerstrips en ontkoppelcondensatoren gemonteerd. Alle +5P voedingslijnen en GND verbindingen in de ovencontroller komen van deze twee headerstrips. Hiermee is één centraal voedingspunt en één centraal aardpunt gecreëerd. Op het Veroboardje zijn ook de transistor Q2 en een paar weerstanden gemonteerd.

Het hart van het systeem is een Arduino-Uno R3 microcontroller board. De Arduino bestuurt de verwarming van de glasoven en is het hart van het systeem. De Arduino microcontroller bevat 5 interfaces voor het koppelen van in en output signalen.

- 1. Drukschakelaars , Up, Down, SELECT. Voor selecteren en starten stookprogramma
- 2. Thermokoppel interface, A/D omzetter MAX6675, voor het digitaliseren van de gemeten temperatuur in de oven
- 3. Eén output commando kanaal die de verwarmingselementen van de oven schakelt
- 4. Micro SD interface / level shifter, voor het lezen van Micro-SD kaart met de stookprogramma's
- 5. LCD display, voor het weergeven van actuele gegevens aan de gebruiker, met vier regels van 20 karakters.

De USB aansluiting van het Arduino board is buiten de Controllerkast beschikbaar gemaakt met een USB type B verlengkabeltje. Hiermee kan de computer eenvoudig via USB op de controller worden aangesloten zonder de kast te openen. Deze USB aansluiting is bedoeld voor service en het uploaden van nieuwe versies het ovenbesturingsprogramma.

De aansluitingen voor de in- en output signalen van de Arduino, worden gemaakt met header connectors op de Arduino I/O connectors. Voor de duidelijkheid zijn voor het onderscheid van de drie verschillende header connectors aangegeven met een aantal sterretjes '\*'. Zie tabel 1, en figuur 4.

#### **Tabel 1 Aansluitingen I/O Arduino**

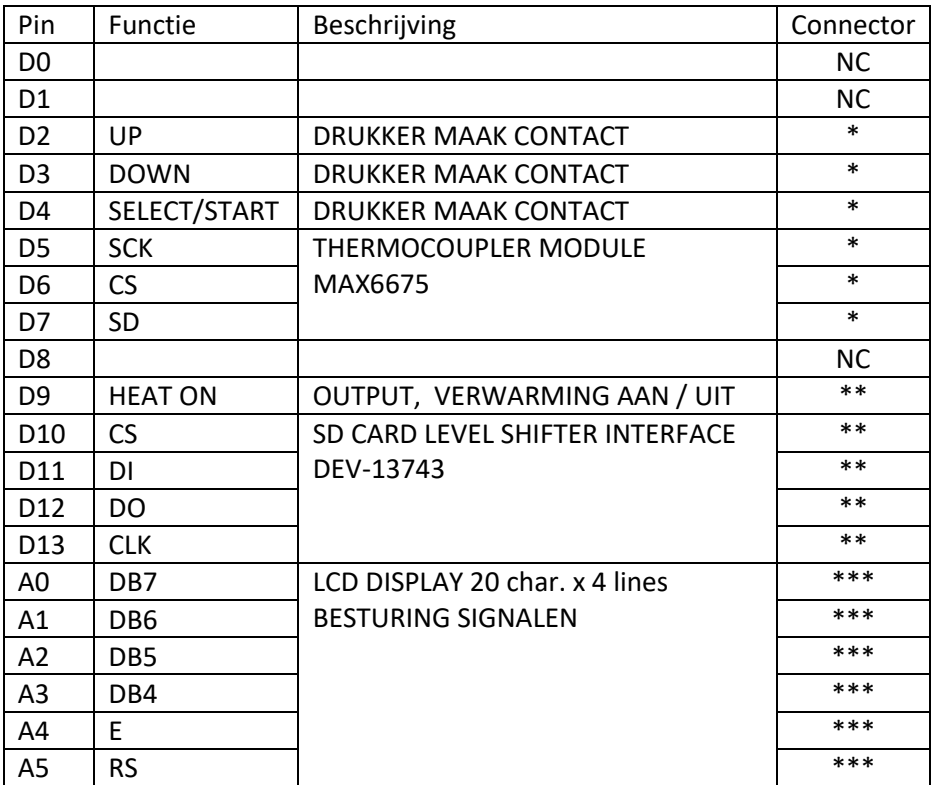

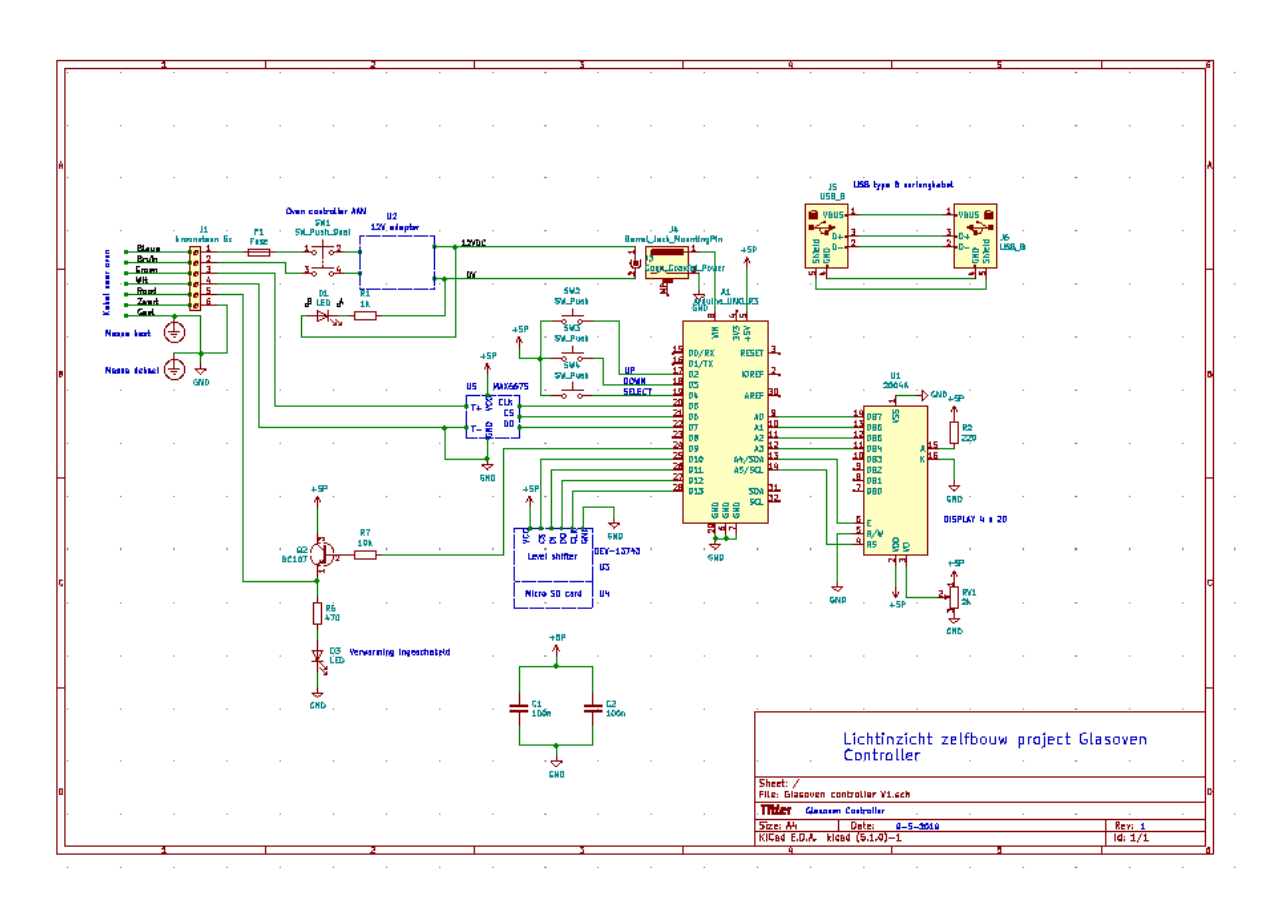

**Figuur 6 Schema glasoven controller**

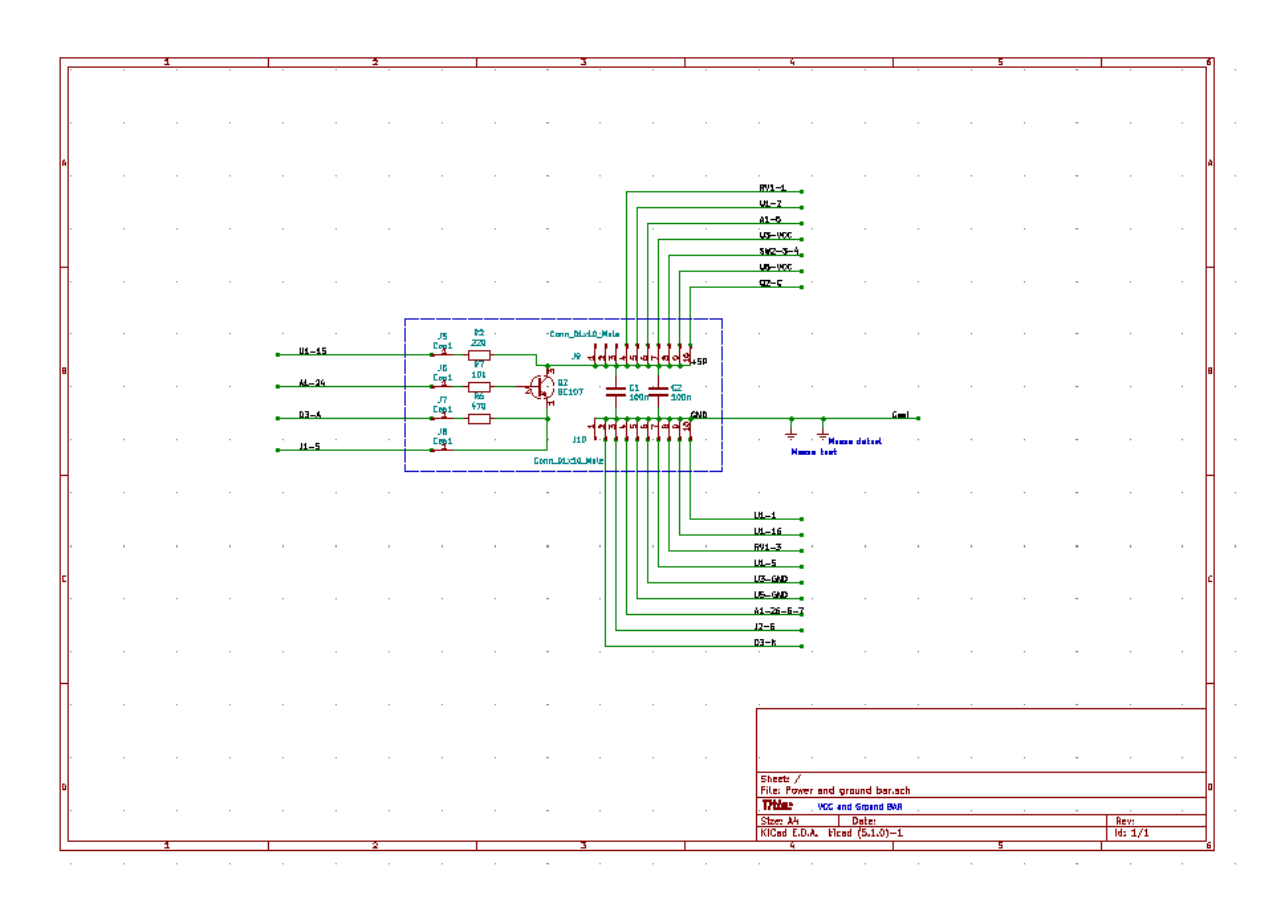

**Figuur 7 Uitvoering voedingspanning distributie van glasoven controller op een veroboardje**

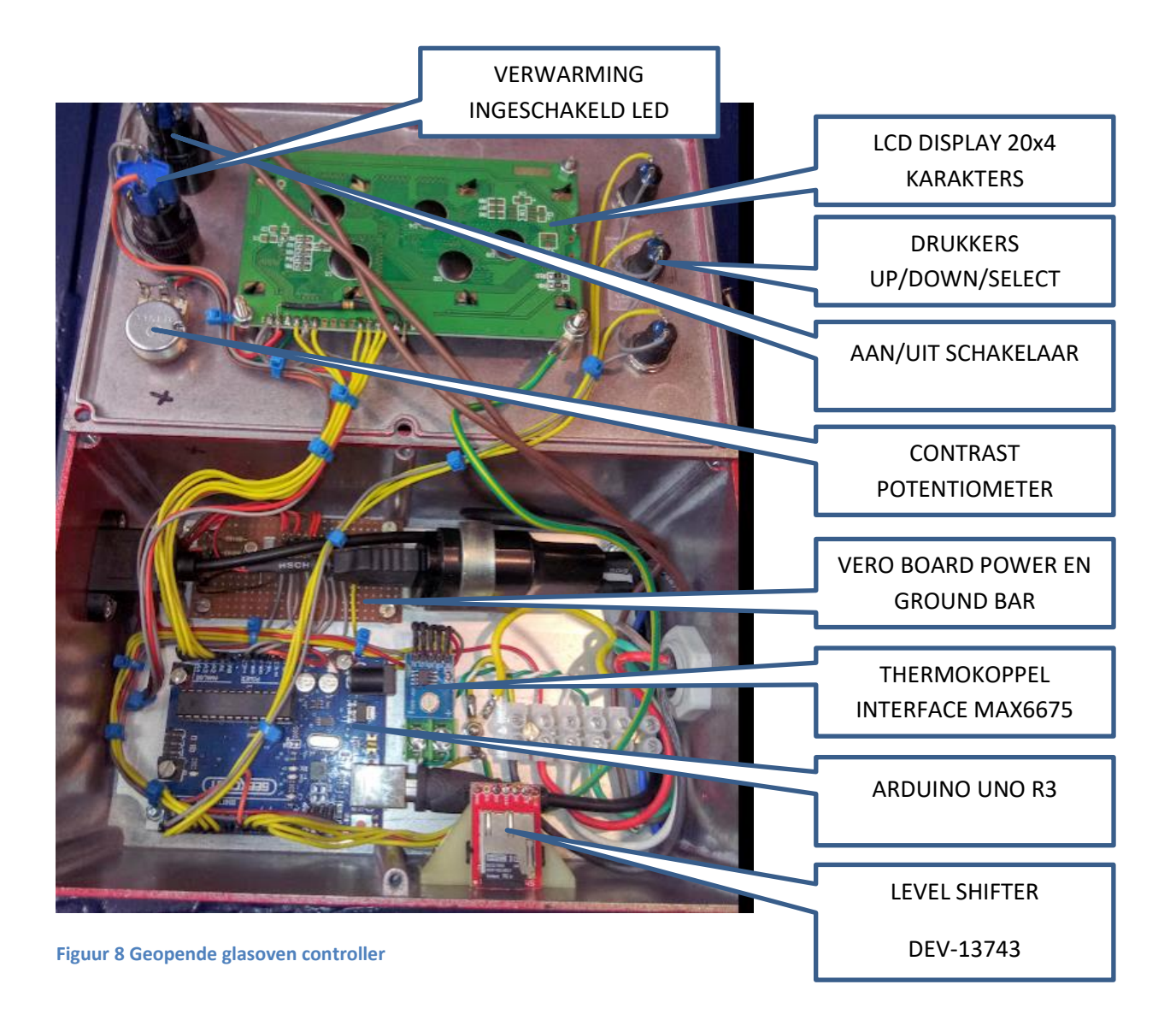

# <span id="page-9-0"></span>**Beveiliging**

De glasoven is beveiligd tegen langdurige elektrische overbelasting, verkeerd gebruik, te hoge temperatuur in en buiten de oven.

## <span id="page-9-1"></span>**Elektrische overbelasting beveiligingsschakelaar**

De oven is voorzien van een thermische maximaal beveiligingsschakelaar in het voedingscircuit van de Elektrische schakelkast. Deze schakelaar fungeert ook als aan / uit schakelaar. De thermische maximaal beveiligingsschakelaar beveiligd het systeem tegen langdurige overbelasting. De thermische maximaal beveiligingsschakelaar is gemaakt voor een maximale stroom van 20A.

Het aanspreken van deze thermische-beveiligingsschakelaar vindt plaats via een thermo-bimetaal, een combinatie van bimetaal en elektrisch verwarmingselement. Het bimetaal bestaat uit staal en zink, dat onder de invloed van warmte vervormt. Bereikt het thermo-bimetaal bij een te hoge stroom een gedefinieerde mate van verwarming, dan activeert dit het afschakelmechanisme.

Thermische beveiligingsschakelaars vormen een eenvoudig en gunstig alternatief voor toepassingen waarbij een exact afschakelmoment niet dwingend noodzakelijk is.

## <span id="page-10-0"></span>**Maximale oventemperatuur**

De glasoven controller schakelt de verwarming uit als de maximale toegelaten temperatuur binnen de oven wordt overschreden. De maximale oventemperatuur is vastgelegd in het besturingsprogramma en is geprogrammeerd op 925 graden Celsius.

## <span id="page-10-1"></span>**Beveiliging ovenbehuizingtemperatuur**

Mocht door een bepaalde oorzaak de temperatuur aan de buitenkant van de oven te hoog op lopen, dan is het systeem op twee manieren tegen te hoge behuizingtemperatuur beveiligd.

- 1. Overtemperatuur beveiliging, met bi-metaalschakelaar, 120°C. De resetable overtemperatuur beveiliging schakelaar, zit op het metaal van de behuizing van de oven gemonteerd. Deze resetable overtemperatuur schakelaar, onderbreekt de stroomkring naar de verwarmingselementen als de kasttemperatuur van de oven boven de 120°C stijgt. Deze beveiliging kan alleen handmatig gereset worden als de oven is afgekoeld.
- 2. Smeltveiligheid. Als tweede beveiligingstrap is nog een temperatuur smeltveiligheid in de oven gemonteerd. Als de temperatuur in de aansluitkast aan de bovenzijde van de oven 125°C overschrijdt, smelt deze veiligheid door en wordt valt het beveiligingsrelais in de schakelkast af. Dit beveiligingsrelais onderbreekt de stroomkring van de verwarmingselementen. Als de temperatuur smeltveiligheid inwerking is getreden, moet deze vervangen worden door een nieuw exemplaar.

De overtemperatuur bi-metaalschakelaar en de temperatuur smeltveiligheid zijn aangebracht aan de bovenzijde van de oven, waar de temperaturen het hoogst worden.

## <span id="page-10-2"></span>**Beveiliging tegen openen**

Gedurende de stook moet de oven gesloten blijven. Het systeem is niet geschikt om de het temperatuurprogramma te volgen met geopende oven. Tevens bestaat er bij een geopende oven elektrisch aanrakingsgevaar van de elementen en brandgevaar. De grote stralingswarmte zouden brandbare stoffen in de nabijheid van de oven tot zelfontbranding kunnen brengen. Om deze reden is een beveiligingsschakelaar op de oven aangebracht. De verwarmingselementen worden alleen ingeschakeld bij een volledig gesloten oven.

## <span id="page-10-3"></span>**Maken stookprogramma**

Voor het gebruik van de glasoven moet er een programma van de 'stook' worden gemaakt. In dit programma is de curve vastgelegd welke stooktemperaturen en tijden de oven moet volgen om het gewenste effect op het glas te verkrijgen.

De stookprogramma's wordt vooraf gemaakt op een computer en op een Micro-SD kaart geschreven. De Micro-SD kaart met het stookprogramma wordt dan uit de computer genomen en in de Glasoven Controller geplaatst.

Als de Glasoven Controller wordt ingeschakeld, kan de gebruiker één van de op de Micro-SD kaart aanwezige stookprogramma's selecteren en de glasoven met dat geselecteerde stookprogramma starten.

## <span id="page-11-0"></span>**Syntax van het stookprogramma**

Het programma kan gemaakt worden met de Kladblok applicatie van Windows. Het stookprogramma bestaat uit alleen uit ASCII karakters. Het stookprogramma krijgt bij gebruik van Kladblok automatisch de extensie .txt

Hoe ziet een stookprogramma er uit. Hieronder een voorbeeld van 2 verschillende stookprogramma's met hun specifieke indeling.

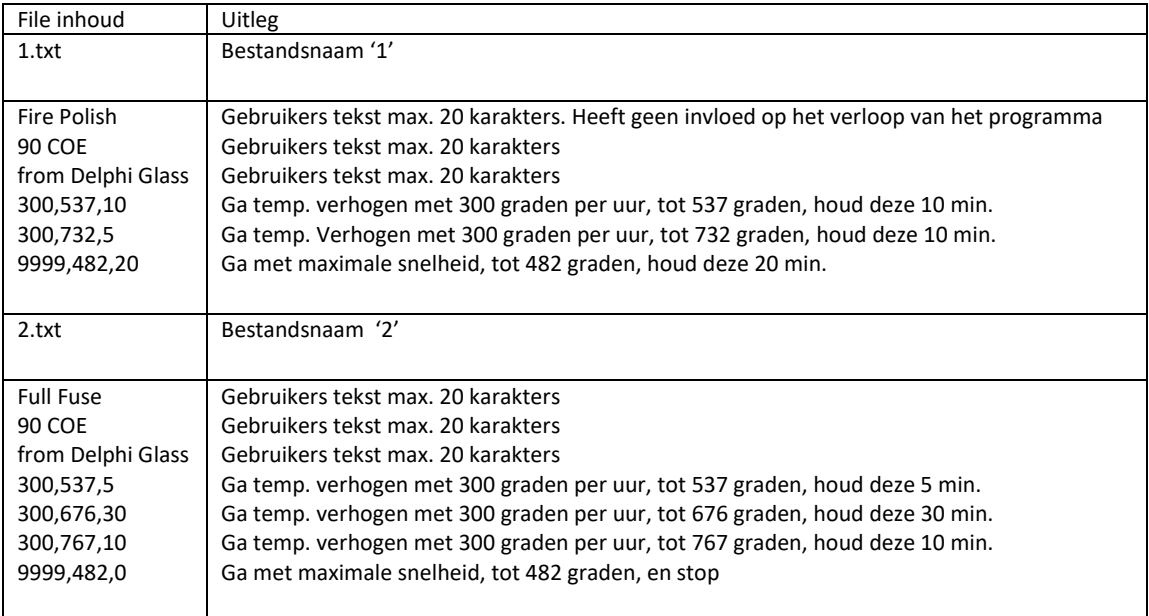

Bestandsnaam moet een nummer zijn. Het eerste bestand zou bestandsnaam 1.txt kunnen hebben, volgende 2.txt enz. De bestanden moeten de extensie '.txt' hebben.

De eerste drie regels van het bestand kan gebruikerstekst voor de beschrijving van het stookprogramma bevatten. De lengte van de tekst in deze regel is beperkt tot 20 ASCII karakters. Voeg lege regels toe als u niet drie regels nodig met tekst nodig heeft. Er moeten op deze manier altijd drie regels ontstaan.

De volgende regels bevatten de segmenten van het stookprogramma, met daarin de helling van de temperatuur stuuropdracht, de doeltemperatuur en de tijd dat een gegeven temperatuur moet worden vastgehouden. Een stookprogramma kan maximaal 20 segmenten bevatten.

Iedere regel bevat een segment van het stookprogramma en bestaat uit:

- Het eerste getal is de hellingwaarde in graden per uur.
- Het tweede getal is de doeltemperatuur in graden.
- Het derde getal is de houdtijd van de doeltemperatuur in minuten.

Iedere segment-regel bestaat uit drie groepen getallen. De segmenten bestaan uit hele getallen zonder decimalen, bevatten geen spaties en punten, de afzonderlijke getallen zijn gescheiden door een komma.

Als u zo snel mogelijk naar een bepaalde doeltemperatuur wilt zonder dat een helling gevolgd wordt, dan vult u op de plaats van de hellingwaarde het getal 9999 in.

Als er geen houdtijd nodig is nadat de doeltemperatuur bereikt is, vult u een nul in op de plaats van de houdtijd.

De stookprogramma's moeten in de root van de Micro-SD kaart worden opgeslagen.

Sluit Kladblok en selecteer uitwerpen SD-kaart in Windows. Neem hierna de Micro-SD kaart uit de computer en plaats deze in de Glasoven Controller.

#### <span id="page-12-0"></span>**Selectie stookprogramma**

Na het plaatsen van de Micro-SD kaart in de Glasoven Controller, kan een van de geprogrammeerde stookprogramma's worden gestart.

Na het inschakelen van de Glasoven Controller verschijnt het eerste stookprogramma en de drie bijhorende tekstregels op het display. Met de toetsen UP en DOWN kan door de op de Micro-SD kaart aanwezige stookprogramma's worden gebladerd.

Met de toets SELECT wordt het op het op dat momenten op het display weergegeven stookprogramma gestart.

Het programma start met de uitvoering het eerste segment van het programma en als deze gereed is, stapt het programma door naar het tweede segment enz.

Nadat het laatste segment gereed is stopt het programma en koelt de oven af tot omgevingstemperatuur. Op het display verschijnt de tekst:

SHEDULE COMPLETE Wait until cool Before you open Zone 1: 25°C

In het scherm wordt in de laatste regel de actuele temperatuur in de oven weergegeven. Als deze boodschap verschijnt, wordt het logging file afgesloten en staat de logging data op de SD kaart.

## <span id="page-12-1"></span>**PID instellingen**

De PID-regeling is een mathematisch benadering van een bestuurd proces. Om b.v een temperatuur proces te besturen moeten de procesparameters bekend zijn. Hiermee kunnen berekeningen gemaakt worden waaruit drie grootheden worden bepaald.

P, staat voor proportioneel gedrag van de regeling

I, staat voor het integrerende gedrag van de regeling

D, staat voor het differentieerde gedrag van de regeling

Deze drie getallen bepalen het stuurgedrag van de regeling zodat het proces zo nauwkeurig als mogelijk de gewenste temperatuur curve volgt.

In het model van de auteur zijn de PID grootheden,

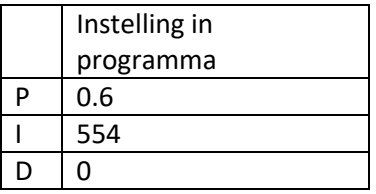

Hierin is te zien dat de D-factor buiten bedrijf gesteld is. Het resultaat van de temperatuurregeling is nog niet optimaal. Zie de temperatuurgrafiek 'Voorbeeld resultaat evaluatie TEMPS.TXT file'. De regeling dient nog verder geoptimaliseerd te worden.

## <span id="page-13-0"></span>**Evaluatie temperatuurverloop**

Omwille van de evaluatie van de temperatuurregeling van de oven is een datalogging in de software gebouwd. Deze gegevens kunnen worden gebruikt voor het instellen van de PID-parameters van het temperatuur regelproces. Of de gegevens kunnen gebruikt worden voor het evalueren van het temperatuurverloop van het gebruikte fusing proces.

Als een stookprogramma is gestart, wordt het verloop van tijd en temperatuur van de stook opgeslagen op de SD-kaart. Er wordt door de glasoven controller automatisch een file gemaakt met de naam 'TEMPS.TXT'.

Bij iedere start van en stookprogramma een nieuw file TEMPS.TXT gemaakt en wordt het oude file met dezelfde naam overschreven. De data is opgeslagen als tekstbestand in CSV-indeling. (Comma Separated Values)

De gebruiker kan nadat de stook gereed is de micro SD-kaart uitnemen en het TEMPS.TXT file op de SD-kaart uitlezen op een computer.

Het TEMPS.TXT file bevat de volgende data.

- Eerste veld is de tijd in minuten na de start van het programma.
- Het tweede veld is de gemeten temperatuur op die tijd.
- Het derde veld is de doeltemperatuur van dat moment.

In onderstaande grafiek is het resultaat van de evaluatie van een stook te zien. De grafiek is gemaakt met EXEL. Hier is te zien dat de geprogrammeerde temperatuursprongen in de oven niet tijdloos verlopen. Tevens is aan de rimpel op de gemeten temperatuur waar te nemen dat de PID grootheden van de temperatuurregeling nog niet optimaal zijn ingesteld.

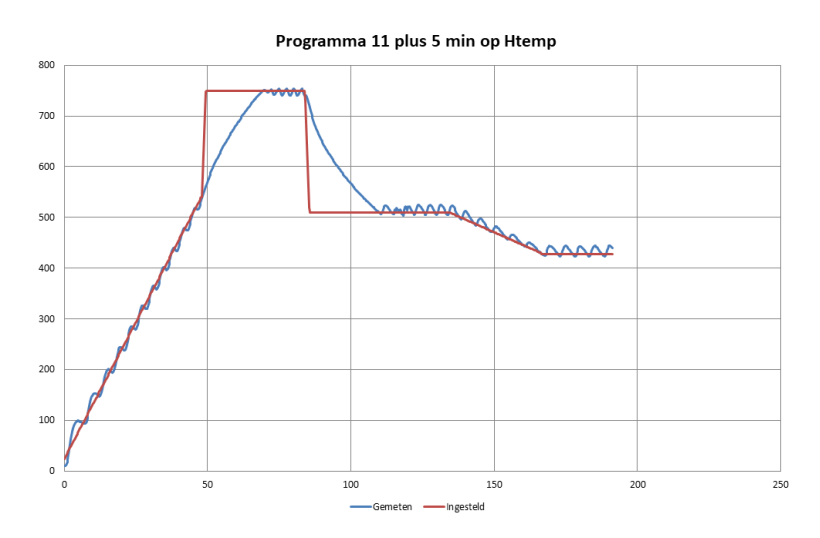

**Figuur 9 Voorbeeld resultaat evaluatie TEMPS.TXT file**

#### Scherm volgorde

Na het aanzetten van de Glasoven Controller verschijnt het scherm van figuur2 op het LCD display. Hier staat rechts boven het eerste filenummer die op de Micro-SD kaart staat. Met de toetsen up en down, kan door de filenummers op de SD-kaart worden gebladerd.

In het scherm verschijnen ook de eerste drie regels tekst van het file.

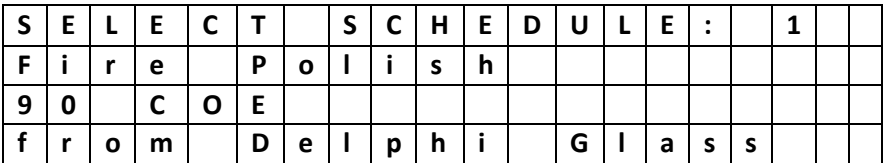

Figuur 10 Voorbeeld startscherm van stook

Als het juiste file is gevonden, wordt op SELECT gedrukt en start het geselecteerde stookprogramma.

| F | M | <b>P</b> | i G | $ E M T N $ $ I N G E S T $ |           |  |  |  |  |  |  |
|---|---|----------|-----|-----------------------------|-----------|--|--|--|--|--|--|
|   | n | е        |     |                             | $\bullet$ |  |  |  |  |  |  |
|   |   |          |     |                             |           |  |  |  |  |  |  |
|   |   |          |     |                             |           |  |  |  |  |  |  |

Figuur 11 Voorbeeld actuele temperaturen na starten van een stook

Vanaf dit moment kan met UP en DOWN alleen nog tussen de schermen van figuur 3, 4 en 5, worden gewisseld.

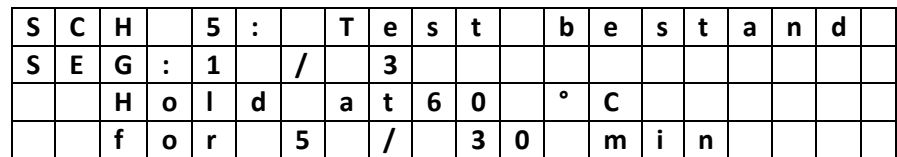

**Figuur 12 Voorbeeld info scherm met verloop van de stook**

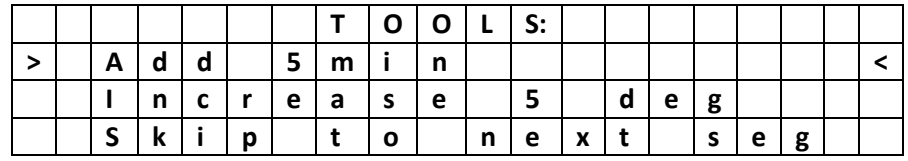

**Figuur 13 Tools scherm**

## <span id="page-15-0"></span>**Uitleg inhoud schermen**

In figuur 3, wordt de actuele gemeten temperatuur in de oven weergegeven en de ingestelde temperatuur weergegeven. Deze ingestelde temperatuur komt voort uit de geprogrammeerde stookcurve. Deze ingestelde temperatuur, kan een in het stookprogramma opgegeven vaste waarde zijn, maar deze kan ook veranderen als er een helling in de geprogrammeerde temperatuurcurve zit.

In figuur 4, wordt info gegeven over het verloop van het programma. Bij SEG: staat het actuele werkzame segment en het aantal segmenten waar de stook uit bestaat. In de 3<sup>e</sup> regel staat in dit voorbeeld, de doeltemperatuur. In de 4<sup>e</sup> regel, wordt aangegeven de actuele duur van dit stuk segment en hoeveel tijd nog doorlopen moet worden.

#### Zones

De besturingssoftware van de Glasoven Controller is ingericht voor ovens met maximaal 3 verschillende temperatuur zones. Iedere zone heeft dan z'n eigen verwarmingselementen en z'n eigen thermokoppel. Het temperatuurverloop is apart in te stellen in iedere zone. Onze Glasoven Controller is echter gemaakt voor één zone.

#### Scherm Tools

Het Tools scherm bied de mogelijkheid wijzigingen in het stookprogramma aan te brengen terwijl het programma al loopt. De wijzigingen zijn beperkt tot het met stappen van 5 minuten verlengen van de op dat moment geldige stookduur, of het met stappen van 5 graden verhogen van de temperatuur.

Met de stap 'skip to next seg' wordt het huidige segment van de stook afgebroken en gaat het programma verder met het volgende segment van de stook.

# <span id="page-16-0"></span>**Onderdelenlijst**

Hieronder de stuklijst van de gebruikte onderdelen met de typenummers van de Original equipment manufacturer (OEM), de bestelnummers van de leveranciers, en de prijzen inclusief BTW.

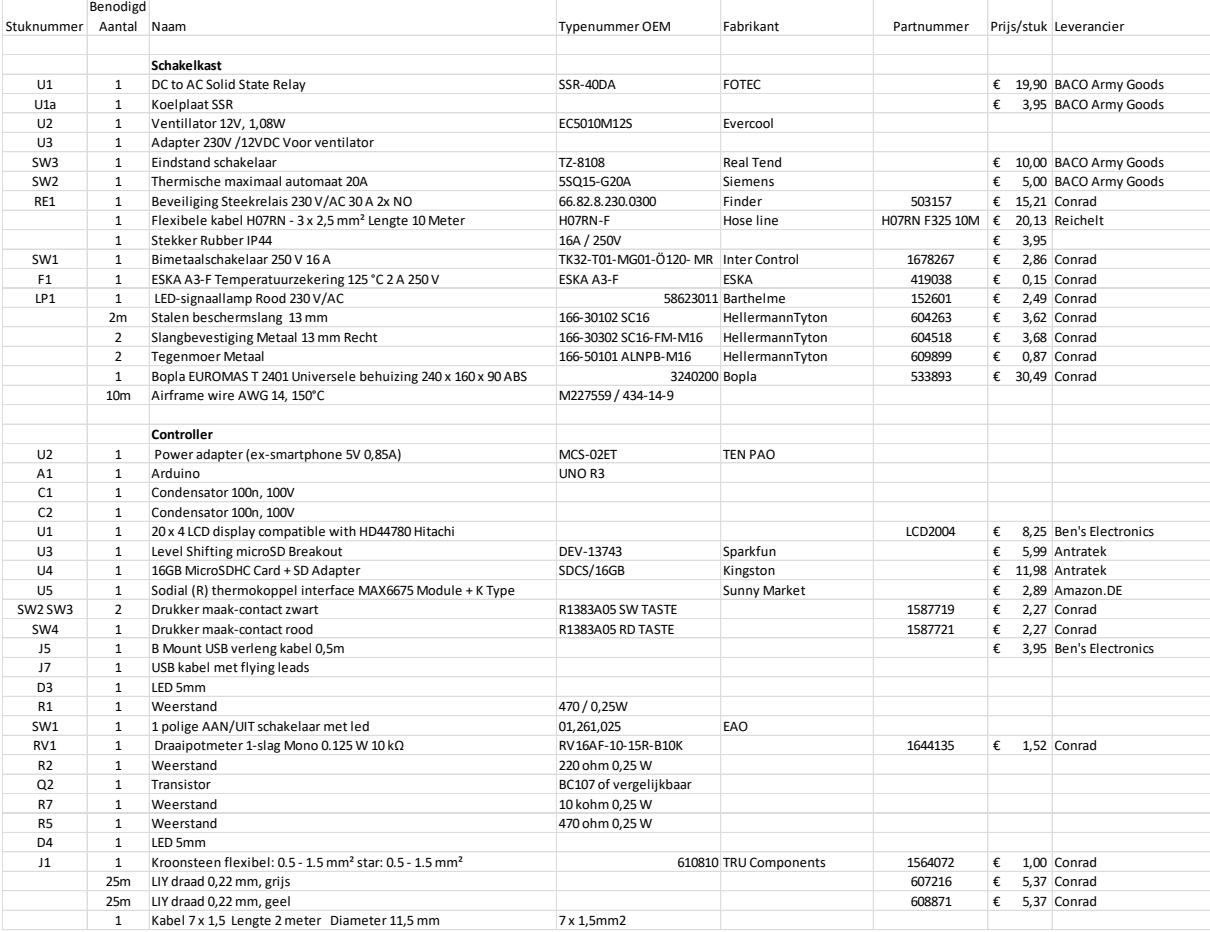